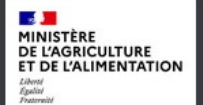

## moncompte

**1/ Créer un compte de connexion pour effectuer une démarche en ligne**

Pour créer votre compte de connexion personnel :

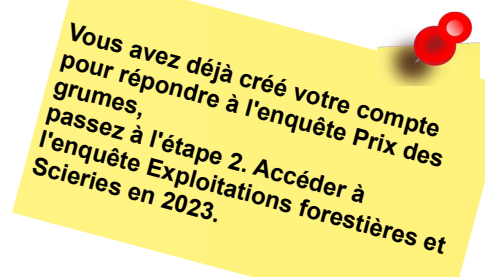

**1- créer un compte d'accès sur** : **<https://moncompte.agriculture.gouv.fr/>**.

Vous arrivez sur cet écran :

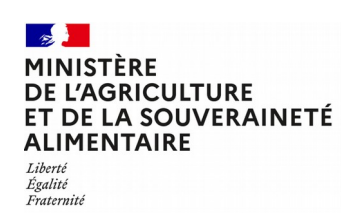

Portail d'authentification du ministère de l'agriculture et de l'alimentation

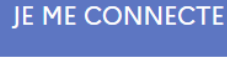

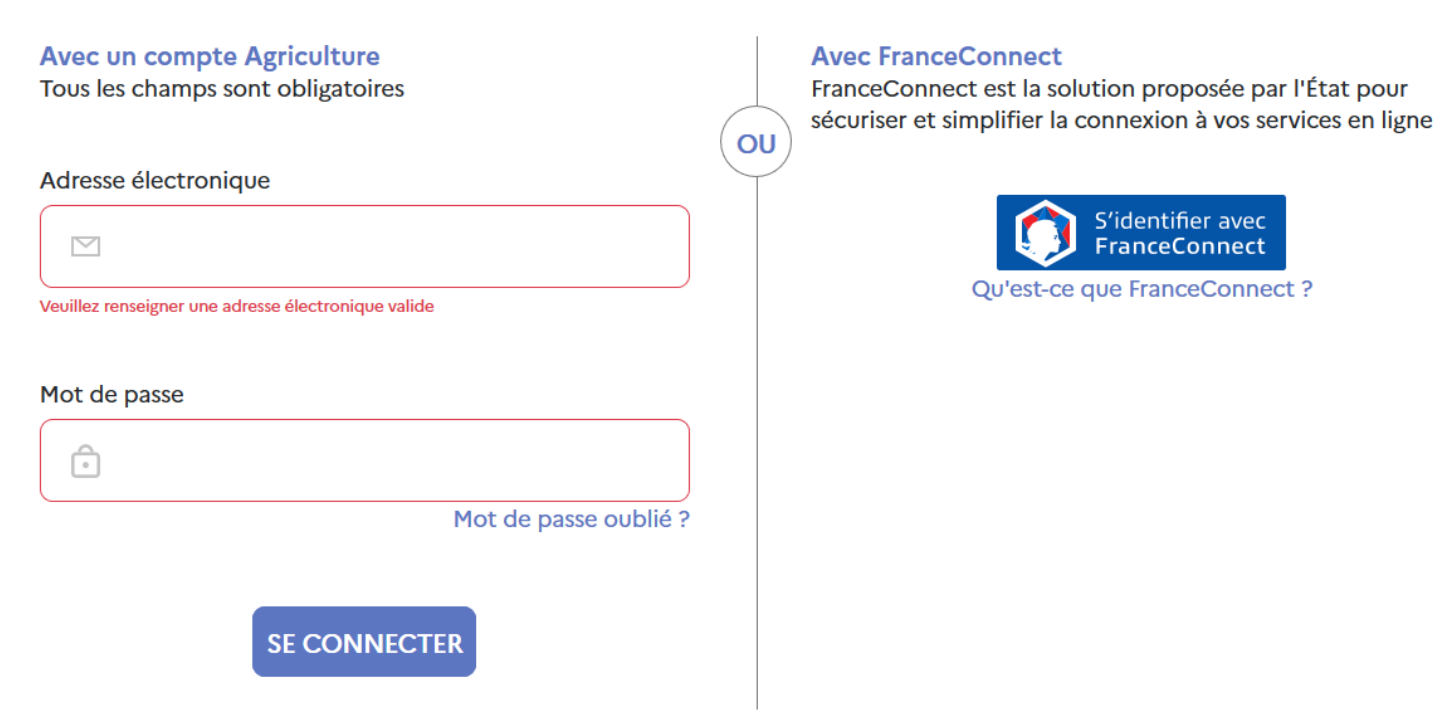

## **Vous devez renseigner tous les champs :**

- **\*** Nom de naissance
- **\*** Renseignez vos prénoms, séparés par une virgule
- **\*** Cette adresse électronique vous servira d'identification lors de chacune de vos connexions.
- **\*** Le mot de passe doit contenir 8 caractères minimum parmi 3 des 4 classes suivantes : minuscule,

majuscule, nombre et caractère spécial parmi ! @  $\#$  \$% ^ & \* () \_ }{ : ; ? <>.

**\*** Confirmez le mot de passe en le saisissant une seconde fois à l'identique.

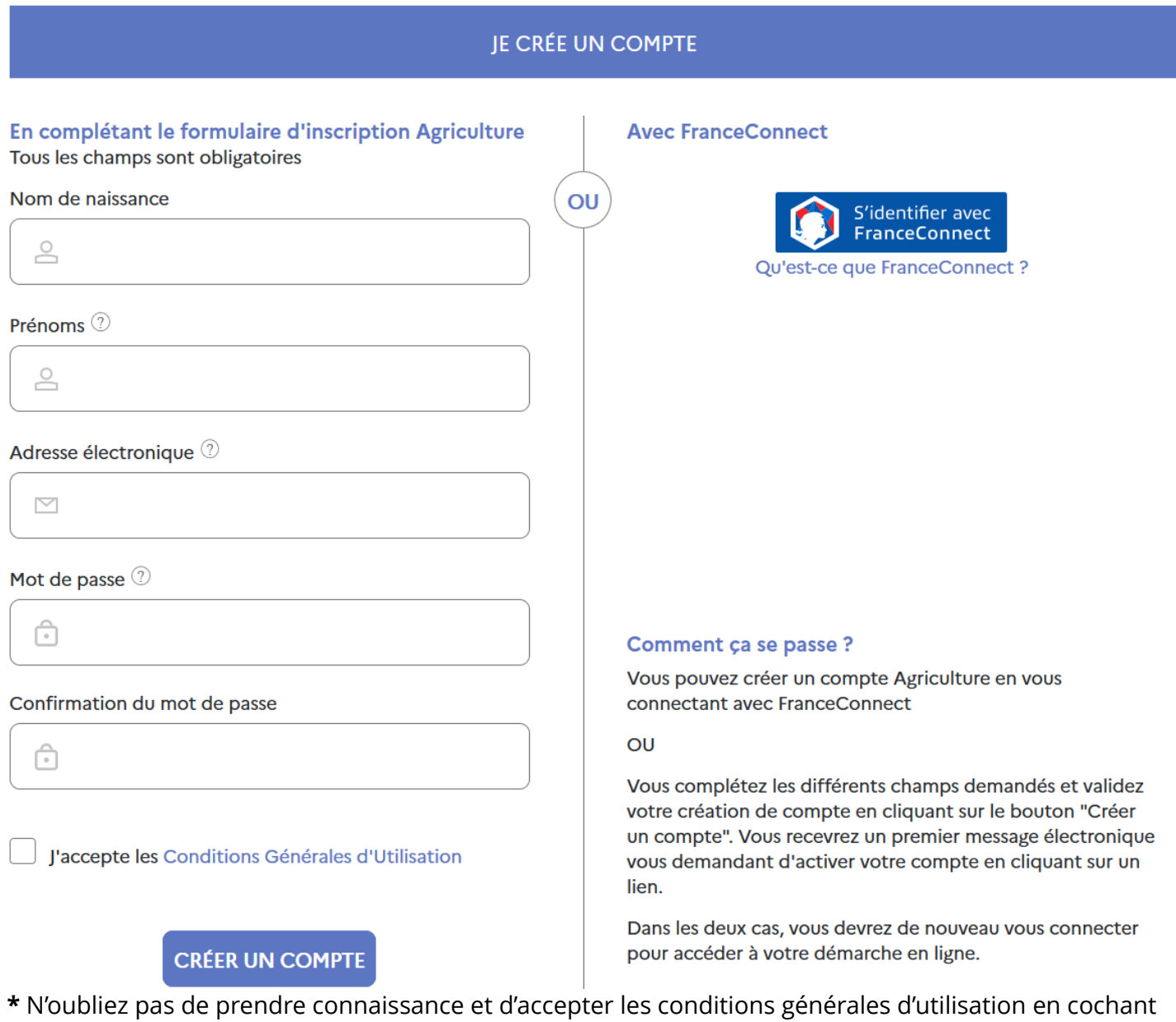

la case.

**\*** Cliquez sur l'icône CREER UN COMPTE

## **2 -** Une page de confirmation s'affiche.

Vous allez recevoir un courrier électronique à l'adresse que vous avez indiquée . Il contient un **lien d'activation, valable 96H**, permettant de valider votre inscription. **Tant que vous n'aurez pas cliqué sur le lien, vous ne pourrez pas utiliser votre compte** pour accéder à une téléprocédure. Si vous cliquez sur le lien après l'expiration de ce délai, il vous sera proposé de vous renvoyer un nouveau lien d'activation.

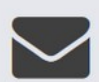

Vous êtes désormais inscrit ! Il ne vous reste plus qu'une étape avant de pouvoir profiter pleinement de nos services.

Un message a été envoyé à l'adresse suivante :

## exemple@exemple.net

Il contient un lien permettant d'activer votre compte. Cliquez sur ce lien pour finaliser votre inscription.

Vous n'avez rien reçu ? Vous pouvez vérifier que le courrier que nous vous avons envoyé n'a pas été classé parmi les courriers indésirables ou spam de votre messagerie.

Toujours rien reçu ? Envoyer un nouveau lien.

Si vous rencontrez toujours un problème, contacter le service de support : assistance.dsa@agriculture.gouv.fr

**3 -** Si vous cliquez sur le lien d'activation dans le délai de 96H, votre inscription est validée et vous pouvez utiliser votre compte. Une page confirmant l'activation de votre compte s'affiche.

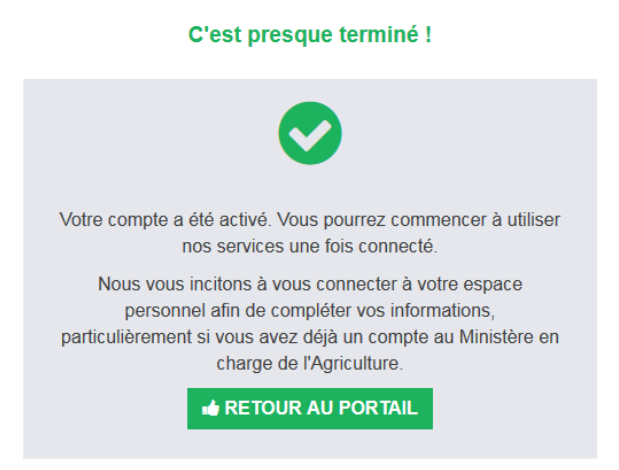

**Pour accéder à l'enquête exploitation forestière et scierie en 2023, merci de vous déconnecter de cette page. La notice 2/ Accéder à l'enquête détaille le mode d'emploi pour compléter le questionnaire.**